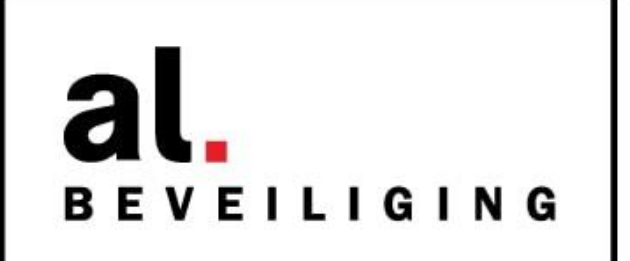

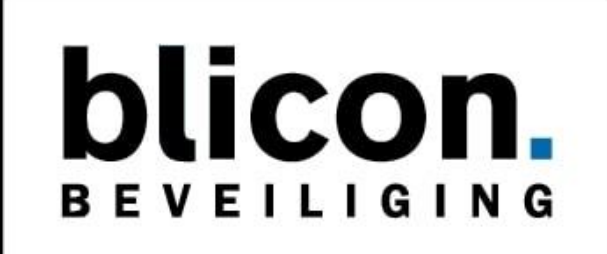

# **NOX Bediendeel Handleiding**

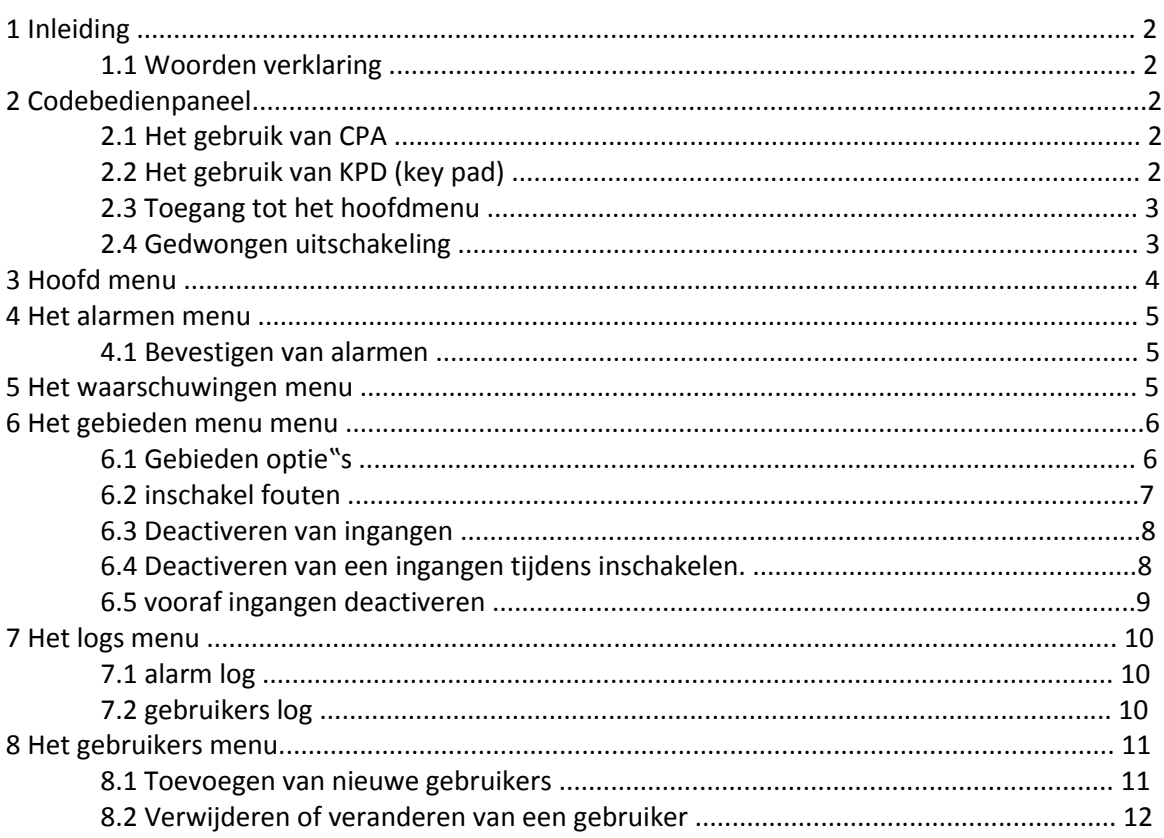

# **1 Inleiding**

Deze handleiding beschrijft de werking van het NOX systeem, hoe gebieden in en uitgeschakeld kunnen worden en om meldingen en alarmen te accepteren en te bekijken.

Deze gebruikershandleiding beschrijft alle gebruikersmenu"s die voor kunnen komen op het codebedienpaneel. Omdat gebruikers verschillende rechten kunnen hebben, kan het zijn dat voor hen niet alle verschillende menu"s zichtbaar zijn, die in deze handleiding staat.

Deze handleiding legt alle standaard systeem instellingen uit. Het is mogelijk dat door de installateur een aantal instellingen zijn aangepast.

# **1.1 Woorden verklaring**

**key pad** extern numeriek toetsenbord zonder display

**pijl toetsen** "omhoog" en "omlaag" toetsen om door het menu te bladeren

**functie toets** De twee toetsen onder het display. De functie van deze toetsen veranderd met de status van het display

**gebieden** De combinatie van een aantal ingangen noemen we een gebied. Alle ingangen (detectors) die bij 1 gebied horen kunnen makkelijk in en uitgeschakeld worden, door het betreffende gebied in of uit te schakelen.

**apparaten** Alle apparaten die verbonden zijn met het systeem (b.v. NOXIO4, NOXCMU, etc.

# **2 Codebedienpaneel**

# **2.1 Het gebruik van CPA**

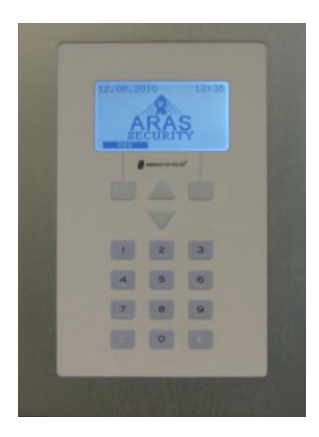

Grafische display met witte achtergrondverlichting

Functie en pijl toetsen

Numerieke toetsen

"clear" en "enter" toetsen

In geval van alarm, de interne buzzer (zoemer) van het codebedienpaneel begint te piepen. Op het display is meer informatie uit te lezen. De buzzer is uit te zetten door op de functie toets onder het display te drukken, waarop staat BZ uit.

Als er meerdere velden zijn om te tonen (vb geheugen of gebieden), wordt dat op de eerste regel getoond . Als eerste nummer is het nummer wat op dit moment geselecteerd is en daarna het totale aantal velden wat getoond kan worden. Om direct naar een ander veld te gaan, druk het nummer van het veld in en druk op  $E''$  (enter).

# **2.3 Toegang tot het hoofdmenu**

Om in het hoofdmenu te komen, is een gebruikerscode nodig die toegang heeft. Het hoofdmenu kan per gebruiker verschillend zijn, door de verschillende rechten van deze gebruikers.

**Let op:** Na 5 keer een verkeerde gebruikerscode ingevoerd te hebben binnen 15 minuten, blokkeert het codebedienpaneel en accepteert geen enkele code meer (goede en verkeerde) voor 15 minuten. Als binnen 12 uur 36 keer een verkeerde code is geprobeerd, blokkeert het codebedienpaneel voor 12 uur.

Om het codebedienpaneel te deblokkeren is het mogelijk om een alarm te maken of de geblokkeerde tijd af te wachten. Deze tijd laat het codebedienpaneel zien door middel van een aftel klok.

Als niemand is ingelogd, wordt het volgende weergeven :

Als de buzzer afgaat, wordt in het display "bz uit" als functie toets weergegeven .

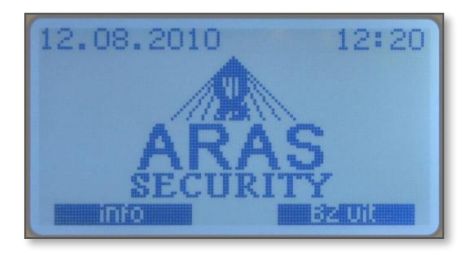

Om de buzzer uit te zetten druk op de rechtse functie toets (let op : dit zorgt er alleen voor dat de buzzer uit gaat, er wordt niks geaccepteerd).

Dit scherm geeft aan dat het systeem in service mode staat: Er is dan een monteur aanwezig, of het systeem is op afstand in service stand gezet voor werkzaamheden.

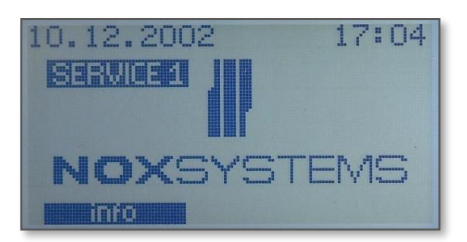

# **2.4 Gedwongen uitschakeling**

Als u gedwongen wordt uit te schakelen, is de mogelijkheid (als het geprogrammeerd is) om de laatste cijfer van u code met 1 te verhogen. Dit stuurt een stille dwangcode melding naar een particulier alarmcentrale. Deze melding wordt niet zichtbaar op het display, totdat u inlogt met de normale gebruikers code. 999*9* -> 999*0* alleen het laatste cijfer verandert Voorbeeld:

Normale code Dwang code 100 101 3456 3457

#### 456789 456780

Hoe een gedwongen uitschakeling te bevestigen:

Tijdens het inloggen van een gebruiker met dwang code, is het alarm niet zichtbaar. Als opnieuw wordt ingelogd met een normale code , kan de dwang alarm geaccepteerd worden net als elk ander alarm.

# **3 Hoofd menu**

Het hoofd menu is onderverdeeld in zes sub menu's. Als een gebruiker inlogt, wordt het eerste menu getoond. Met de pijltjes toetsen kan door het hoofdmenu gelopen worden.

**LET OP:** Afhankelijk van de ingestelde gebruikers rechten, kan het mogelijk zijn dat sommige menu's niet zichtbaar zijn. Enkele menu's zoals alarmen en waarschuwingen zijn alleen zichtbaar als er een daadwerkelijk alarm of waarschuwing (storing) is.

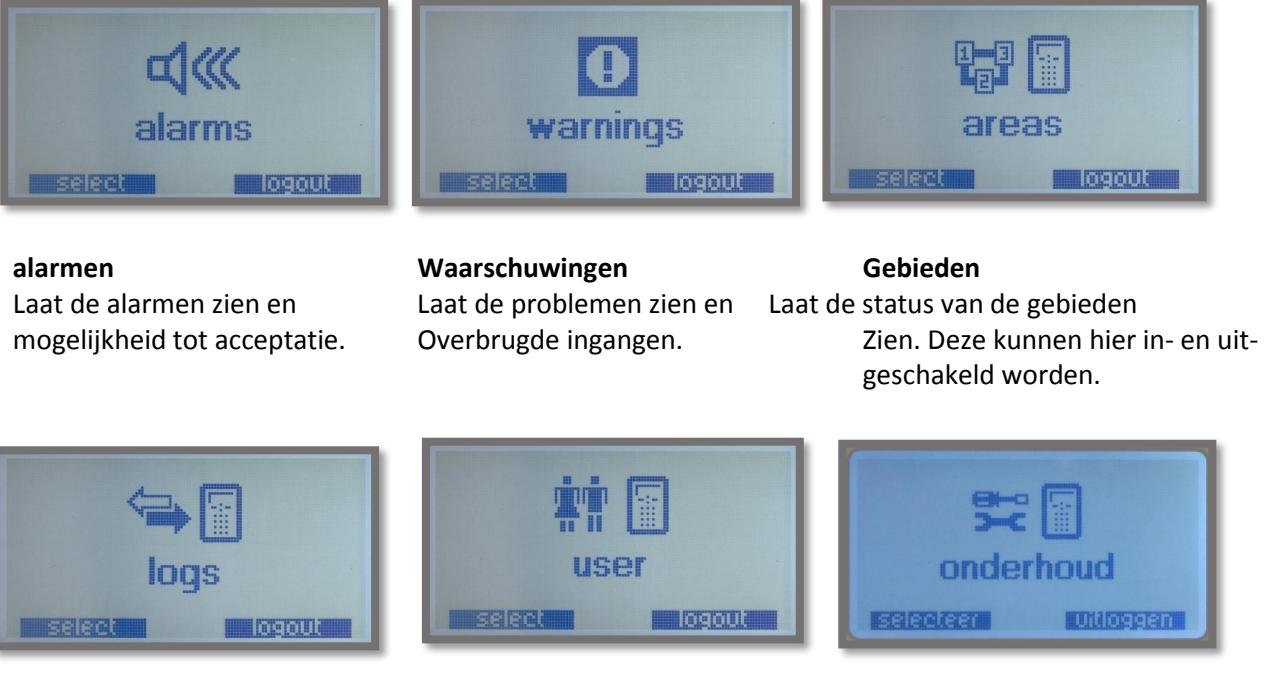

Systeem zien.

| Logs                      | Gebruiker | Onderhoud                                                    |
|---------------------------|-----------|--------------------------------------------------------------|
| Laat het geheugen van het |           | Beheer van gebruiker codes Functies voor service doeleinden. |

"selecteren" en "uitloggen" zijn twee functie toetsen die beschikbaar zijn in het hoofdmenu.

Om een menu te selecteren druk op de functie toetsen onder het menu onderdeel.

Als op uitloggen wordt gedrukt, gaat het systeem terug naar het standaard scherm en kan opnieuw ingelogd worden door de code opnieuw in te geven.

# **4 Het alarmen menu**

Het menu alarmen wordt zichtbaar als er een alarm is geactiveerd door een ingang van het systeem. In dit menu wordt uitgebreide informatie getoond van het betreffende alarm en kan deze worden geaccepteerd.

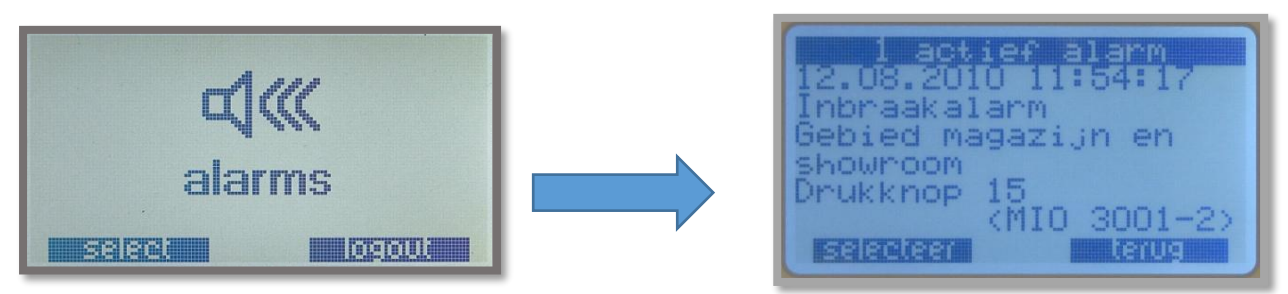

De informatie die in de bovenste rij staat, is het totaal aantal actieve of niet geaccepteerde alarmen. Hier kan ook worden afgelezen datum, tijd, ruimte en welke detector er in alarm is geweest.

#### **4.1 Bevestigen van alarmen**

Druk op selecteren in het alarm informatie scherm en het volgende scherm wordt getoond.

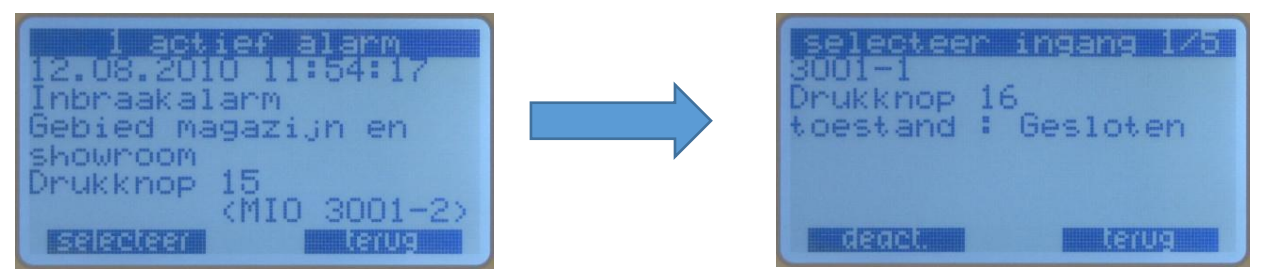

Het is nu mogelijk om een enkel alarm te bevestigen, of alle alarmen in één keer te bevestigen. Als er zich een probleem voordoet bij het bevestigen van het alarm, wordt dit getoond:

#### **Mogelijke oorzaken bevestigen van het alarm:**

Geen rechten om het alarm te bevestigen.

(oplossing: een gebruiker code met hogere rechten invoeren)

Bevestiging niet mogelijk, want de ingang is nog niet in rust.

(oplossing: het gebied uitschakelen of de ingang in rust brengen)

#### **5 Het waarschuwingen menu**

Laat de systeemfouten zien. Een systeem fout kan een probleem zijn met het systeem met een lage prioriteit. (vb. 230 V uitval niet langer dan 30 minuten). Het is niet mogelijk een waarschuwing te bevestigen, de waarschuwing hersteld automatisch wanneer het probleem is opgelost (vb. 230 V is terug). Een waarschuwing blijft ook zichtbaar zolang er een detector is gedeactiveerd (overbrugd). De waarschuwing verdwijnt als de ingang weer is geactiveerd of het gebied is uitgeschakeld.

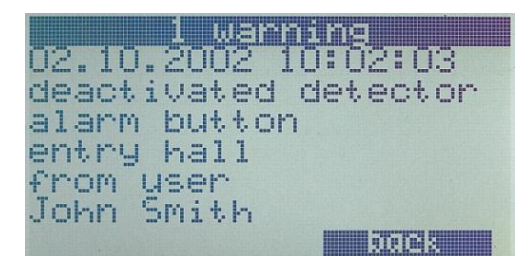

#### **6 Het gebieden menu menu**

In het menu gebieden kunnen de voor gedefinieerde gebieden in - of uitgeschakeld worden en de status van dat gebied kan worden weergegeven. De nummers in de bovenste regel van het display geven aan welk gebied is geselecteerd van het aantal te selecteren gebieden. In het voorbeeld hieronder wordt gebied 1 entreehal getoond van het totaal aantal van 8 gebieden.

Om een ander gebied te selecteren gebruik de pijltjes functie toetsen of toets het nummer in van het gebied wat geselecteerd wil worden. Zo kan rechtstreeks naar het betreffende gebied gegaan worden.

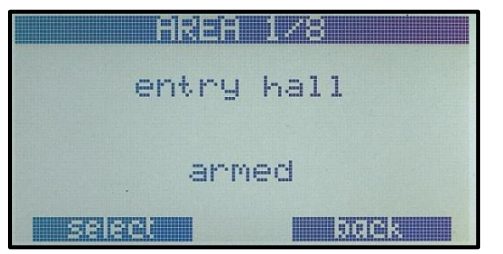

Als uw code de rechten heeft voor gebied 2, kunt u naar de begane grond gaan door één keer op het pijltje naar beneden te drukken:

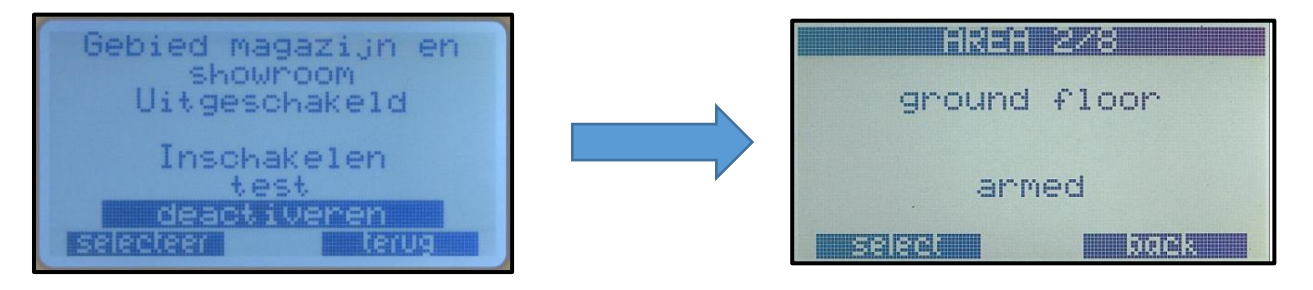

Druk op de pijl omhoog toets om terug te keren naar het vorige menu.

#### **6.1 Gebieden optie's**

Door op "selecteren" te drukken, verschijnen de verschillende optie"s

In - en uitschakelen (hangt af of het gebied aan of uit staat).

Test (alleen zichtbaar als het gebied uit staat).

Deactiveren (alleen zichtbaar als het gebied uit staat).

Om een optie te selecteren, beweeg de cursor met de pijltjes toetsen. De op dat moment geselecteerde optie kan worden uitgevoerd door op de functie toets selecteren te drukken.

# **voorbeeld:**

Het display laat zien wat op dit moment de status is van dit gebied, dat is nu ingeschakeld. Door op de functie toets selecteren te drukken wordt het volgende menu getoond.

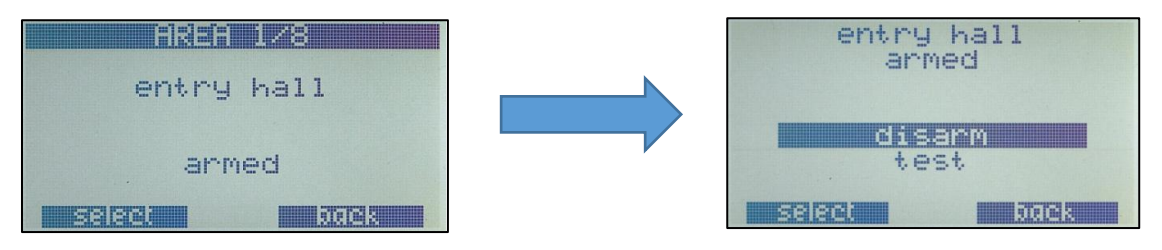

 *"entree hal"instellingen display*

om het gebied uit te schakelen, druk nog een keer op selecteren.

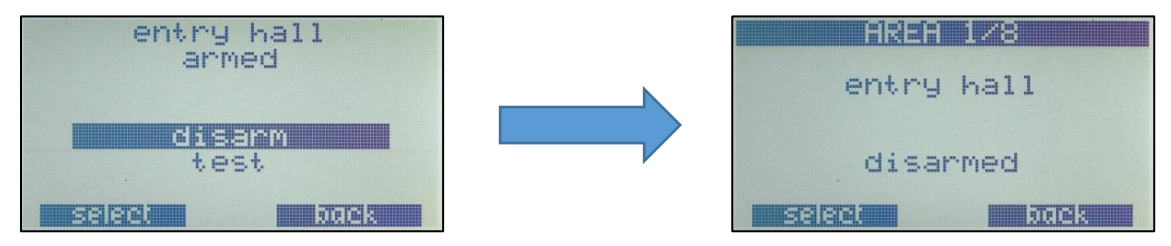

 *"entree hal" is nu "uitgeschakeld"* 

# **6.2 inschakel fouten**

Als het niet mogelijk is om in te schakelen, krijgt u het volgende te zien:

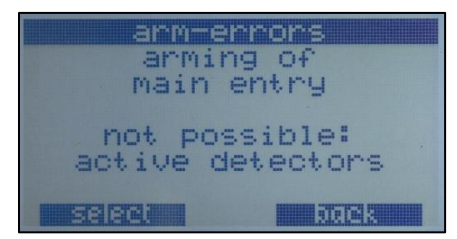

Mogelijke inschakelmeldingen:

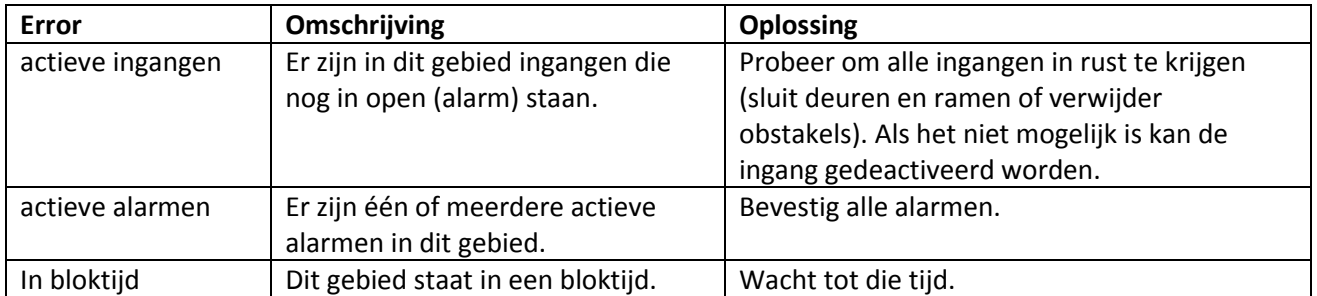

# **6.3 Deactiveren van ingangen**

Er zijn 2 mogelijkheden om ingangen te deactiveren (overbruggen).

**1**. Als het gebied wordt ingeschakeld en een ingang houdt dit tegen, omdat bijvoorbeeld nog een deur open staat .

**2**. Er kan ook op voorhand één of meerdere ingangen deactiveren, zonder het gebied proberen in te schakelen.

Om de gedeactiveerde ingangen weer actief te zetten, kan door simpel het gebied in en uit te schakelen.

#### **6.4 Deactiveren van een ingangen tijdens inschakelen.**

Als op het moment van inschakelen, nog één of meerdere ingangen niet in rust zijn, kunnen ze als ze niet in rust te krijgen zijn, gedeactiveerd worden. Dit kan voorkomen bij bijvoorbeeld een mechanisch probleem of een detector die defect is.

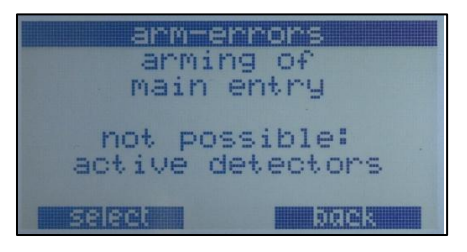

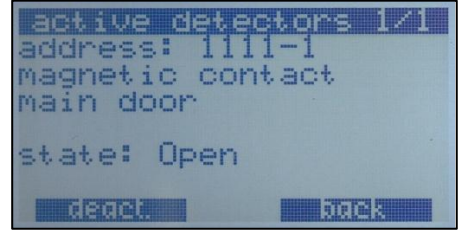

*melding inschakel-errors* 

met selecteren, krijgt u een lijst met alle ingangen die op dat moment nog niet in rust zijn. actieve ingangen

Met de pijltjes toetsen kan door de lijst gebladerd worden.

Om ingangen te deactiveren druk op deact. Bij de betreffende ingang.

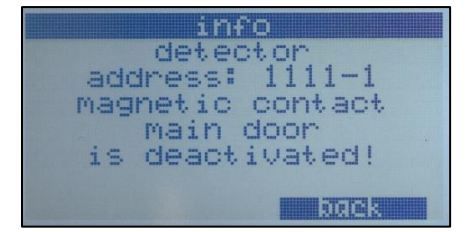

bevestiging van deactiveren

Als er meerdere ingangen uitgeschakeld dienen te worden, kan dat gedaan worden via "terug ". Op het moment dat alles in rust is krijgt u de melding:

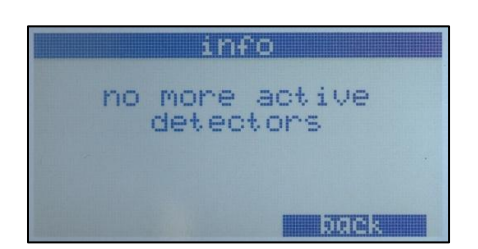

# **LET OP:**

Elke keer dat een gebied van "ingeschakeld" naar "uitgeschakeld" wordt, worden alle gedeactiveerde ingangen in dat gebied automatisch weer geactiveerd. Dit zorgt ervoor dat deze ingangen niet vergeten kan worden.

Alle gedeactiveerde ingangen worden getoond in het waarschuwings menu. Daar wordt getoond wanneer en door wie de ingangen zijn uitgeschakeld.

# **6.5 vooraf ingangen deactiveren**

Selecteer het gebied waar de ingang bij hoort. Selecteer de optie deactiveren. Op dat moment wordt de lijst met ingangen getoond, die gedeactiveerd kunnen worden. Selecteer de ingang die uitgezet moet worden.

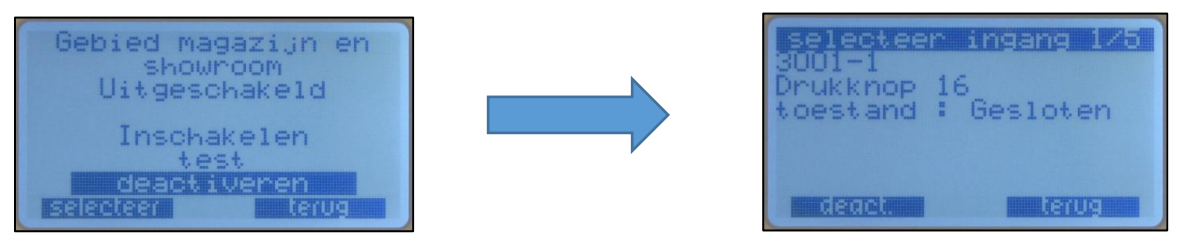

*ingang 1 van 5 wordt getoond* 

Kies een ingang door middel van pijltjes toetsen of door direct het nummer van de ingang in te toetsen gevolgd door ""enter". Op dit moment wordt ook de live status van de ingang weergegeven (ingang in rust, open of sabotage).

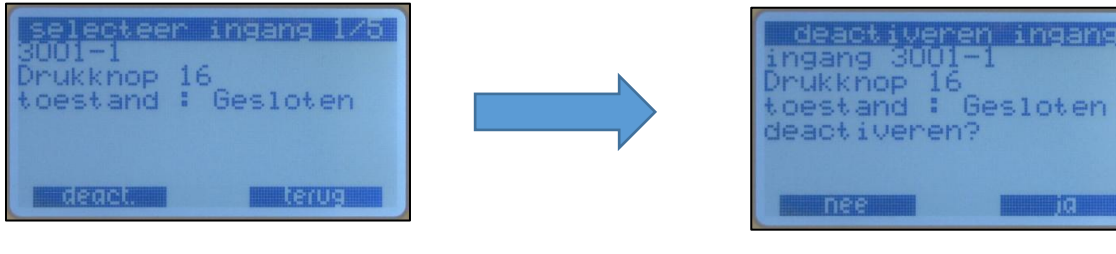

*bevestig deactiveren ingang*

Om de ingang te deactiveren druk op "deact.". Bevestig dit met "ja".

#### **LET OP:**

Elke keer dat een gebied van "ingeschakeld" naar "uitgeschakeld" wordt, worden alle gedeactiveerde ingangen in dat gebied automatisch weer geactiveerd. Dit zorgt ervoor dat deze ingangen niet vergeten kan worden.

Alle gedeactiveerde ingangen worden getoond in het waarschuwing menu. Daar wordt getoond wanneer en door wie de ingangen zijn uitgeschakeld.

# **7 Het logs menu**

In het menu logs word het alarmgeheugen, gebruikersgeheugen en het onderhoudsgeheugen getoond.

De volgende informatie wordt opgeslagen in de verschillende geheugens: alarmgeheugen: voor alarmen en alarmbevestigingen gebruikersgeheugen: voor gebruikers vb. gebiedsschakelingen onderhoudsgeheugen: voor informatie voor service doeleinden alle logs: voor alle informatie samen

Wanneer het logs menu wordt geselecteerd, een optie menu verschijnt , waar de verschillende geheugens geselecteerd kunnen worden.

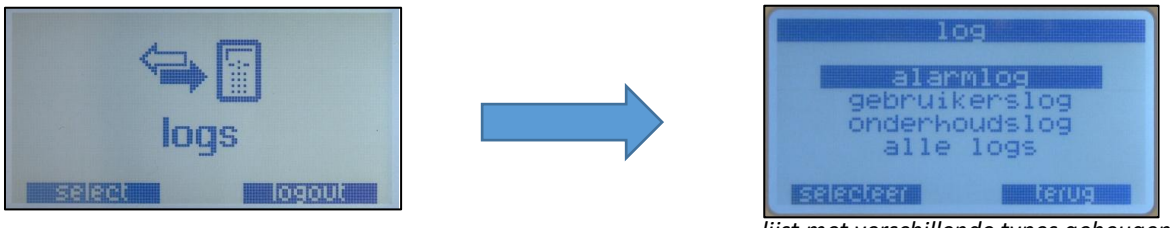

*lijst met verschillende types geheugen* 

Het geheugen scherm laat één voor één de meldingen zien, met de datum en tijd erbij. Bovenaan de rij het totaal aantal geheugen plaatsen. Bij het kijken naar elke melding, het eerste nummer laat zien waar u zich bevind in het geheugen. Elk geheugen laat eerst de nieuwste meldingen zien en daarna teruglopend.

#### **7.1 alarm log**

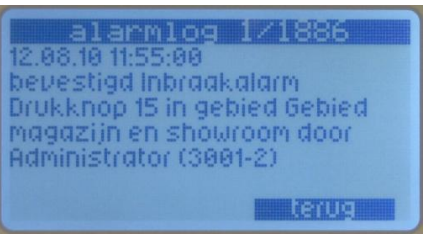

*alarm log, geheugenplaats 1 van 1886* 

#### **7.2 gebruikers log**

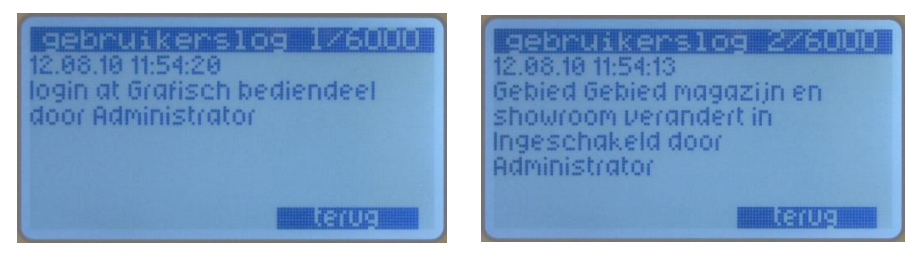

# **8 Het gebruikers menu**

In het gebruikers menu kunnen codes veranderd, verwijderd en toegevoegd worden. Bijna alle functies of het hele menu is alleen zichtbaar voor gebruikers met voldoende rechten, meestal administrators.

#### **8.1 Toevoegen van nieuwe gebruikers**

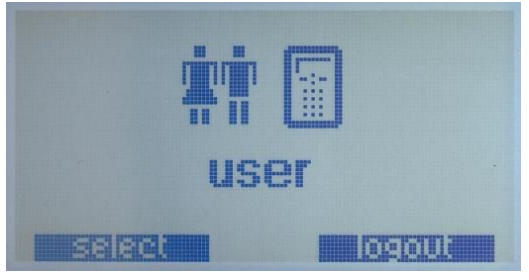

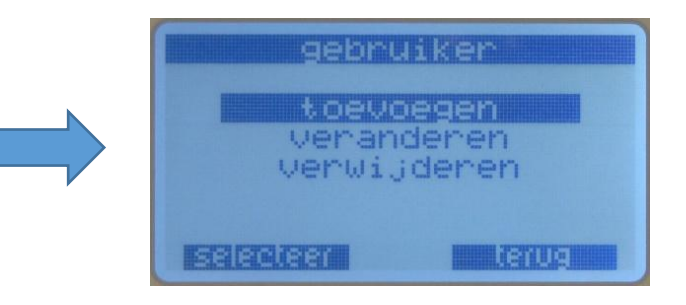

*toevoegen, veranderen en verwijderen codes* 

Selecteer toevoegen in dit menu. Onder dit menu zitten vier of vijf sub menu"s (ligt aan de configuratie). In deze sub menu"s kan de naam, code, taalkeuze (indien geconfigureerd) en de rechten bepaald worden :

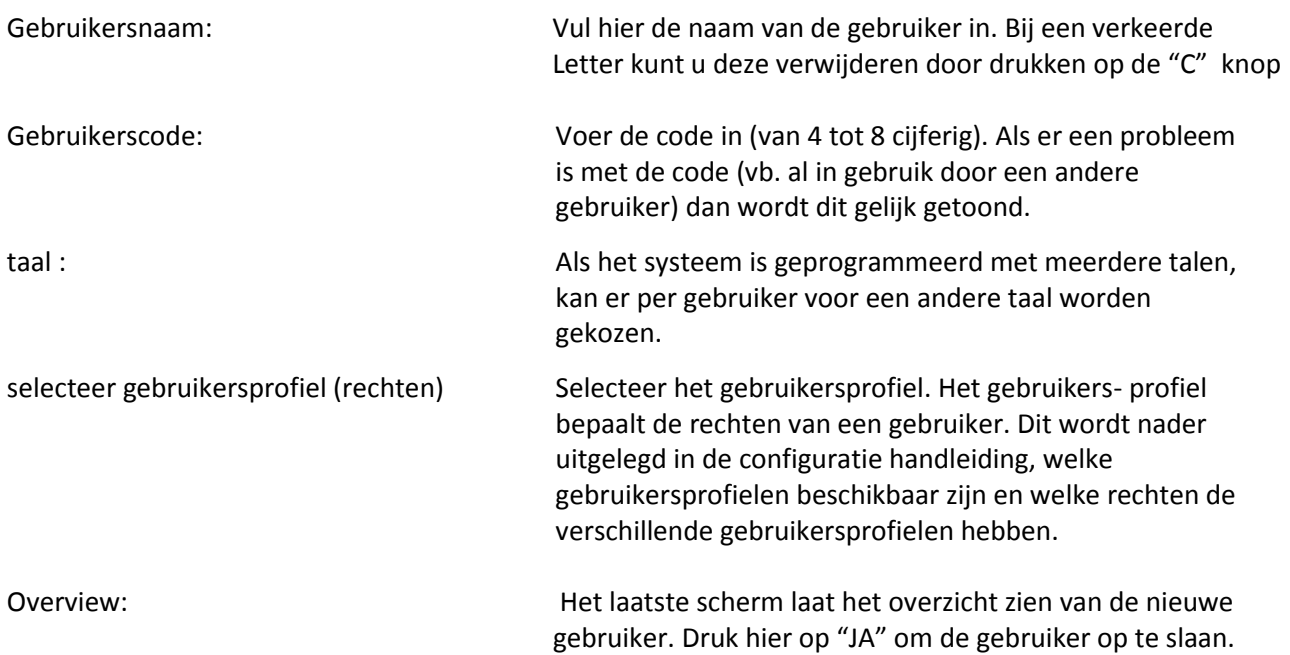

# **8.2 Verwijderen of veranderen van een gebruiker**

Als voor de optie verwijderen of veranderen wordt gekozen, Het codebedienpaneel vraagt om een gebruiker te selecteren. De eerste regel geeft aan, het totaal aantal gebruikers en welke gebruiker nu is geselecteerd. Met de pijltjes toetsen kan weer door de lijst genavigeerd worden, of rechtstreeks het gebruikernummer intoetsen gevolgd door enter.

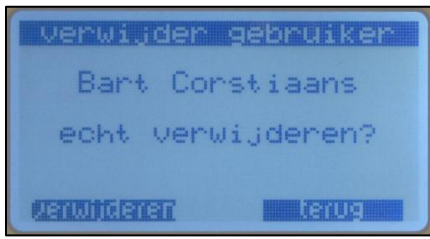

*selecteer de gebruiker "John Smith"* 

Als gekozen wordt om de gebruiker te verwijderen, wordt er om een bevestiging gevraagd. Als gekozen wordt om de gebruiker te veranderen, hetzelfde scherm verschijnt als voor een nieuwe gebruiker.